# **QGISでの利用方法**

- ・ベースマップ(地理院地図)の準備
- ・静岡県CS立体図のダウンロード
- ・透過表示
- ・GeoPDFのエクスポート

### **QGISの準備**

#### 本資料ではQGISのバージョンは3.22.14を使用します ・ベースマップ(地理院地図)の準備

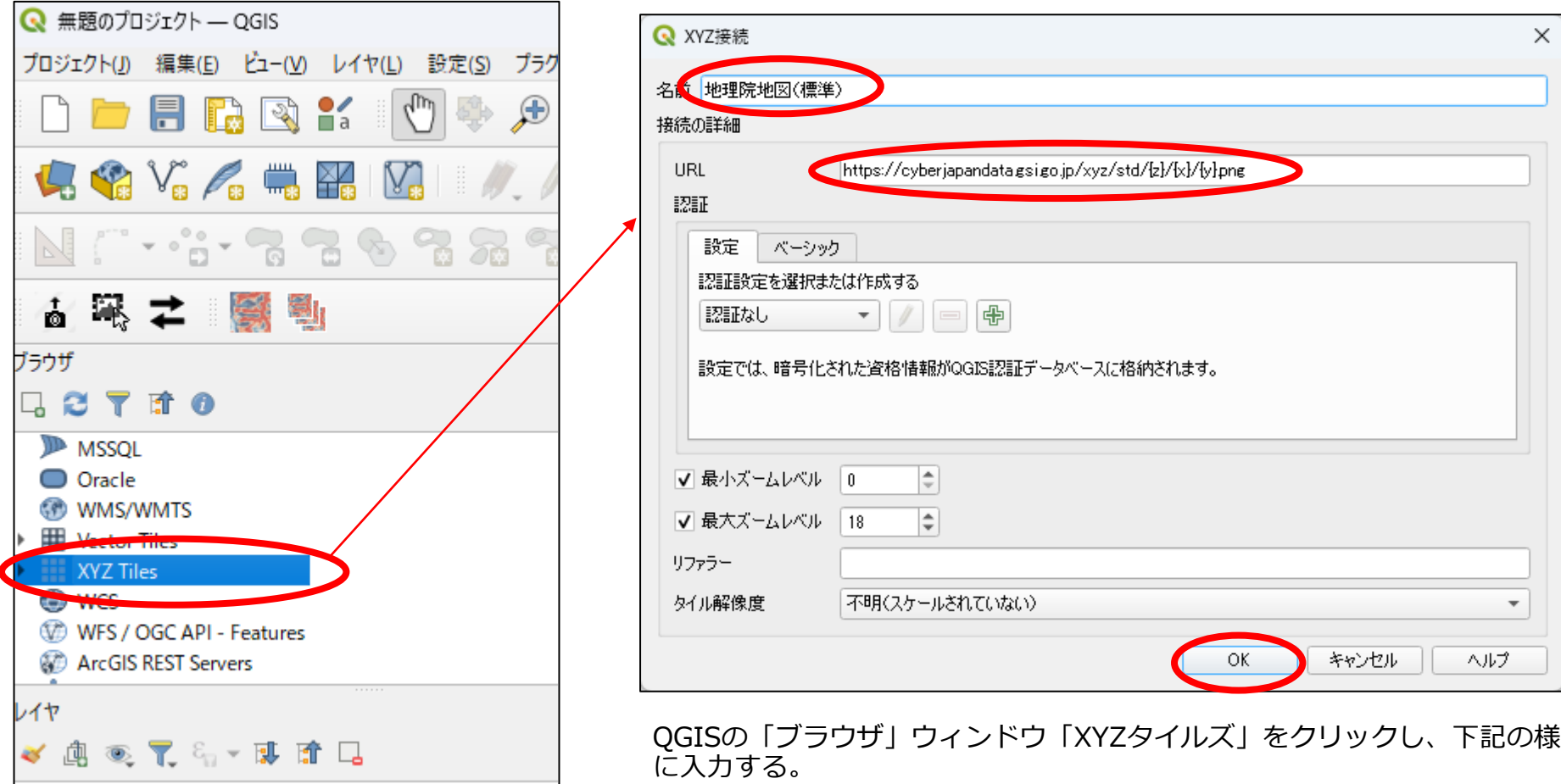

名前:地理院地図(標準)

URL:https://cyberjapandata.gsi.go.jp/xyz/std/{z}/{x}/{y}.png

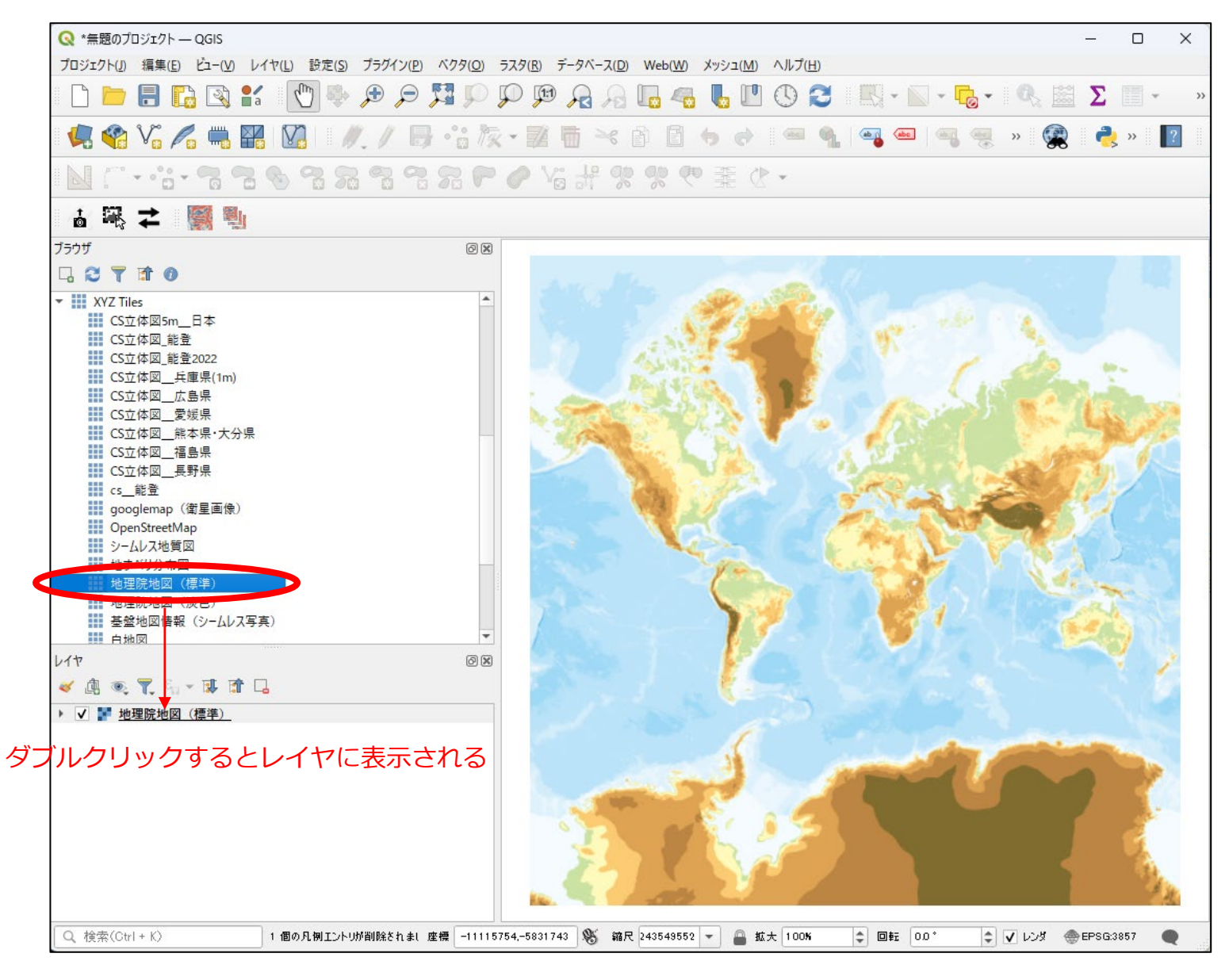

レイヤを選択して、右クリックで「レイヤの領域にズーム」を選択すると全域が表示される。 静岡県あたりをズームしておく

## **静岡県CS立体図のダウンロード**

#### ① G空間情報センターから必要な図郭のCS立体図を ダウンロードする。

https://www.geospatial.jp/ckan/dataset/shizuokakencsmap2 (「静岡県」「CS立体図」で検索)

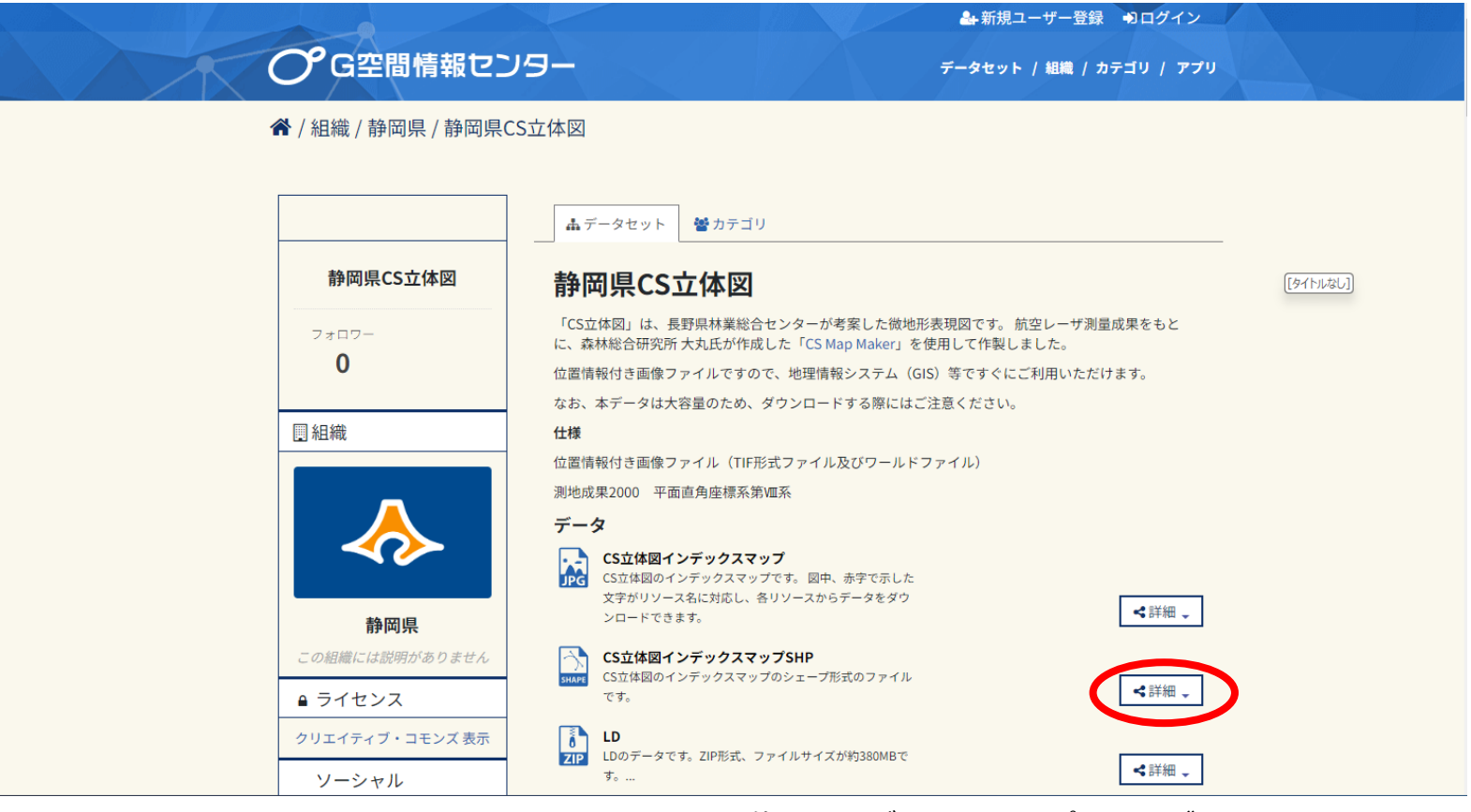

CS立体図インデックスマップSHPをダウンロード

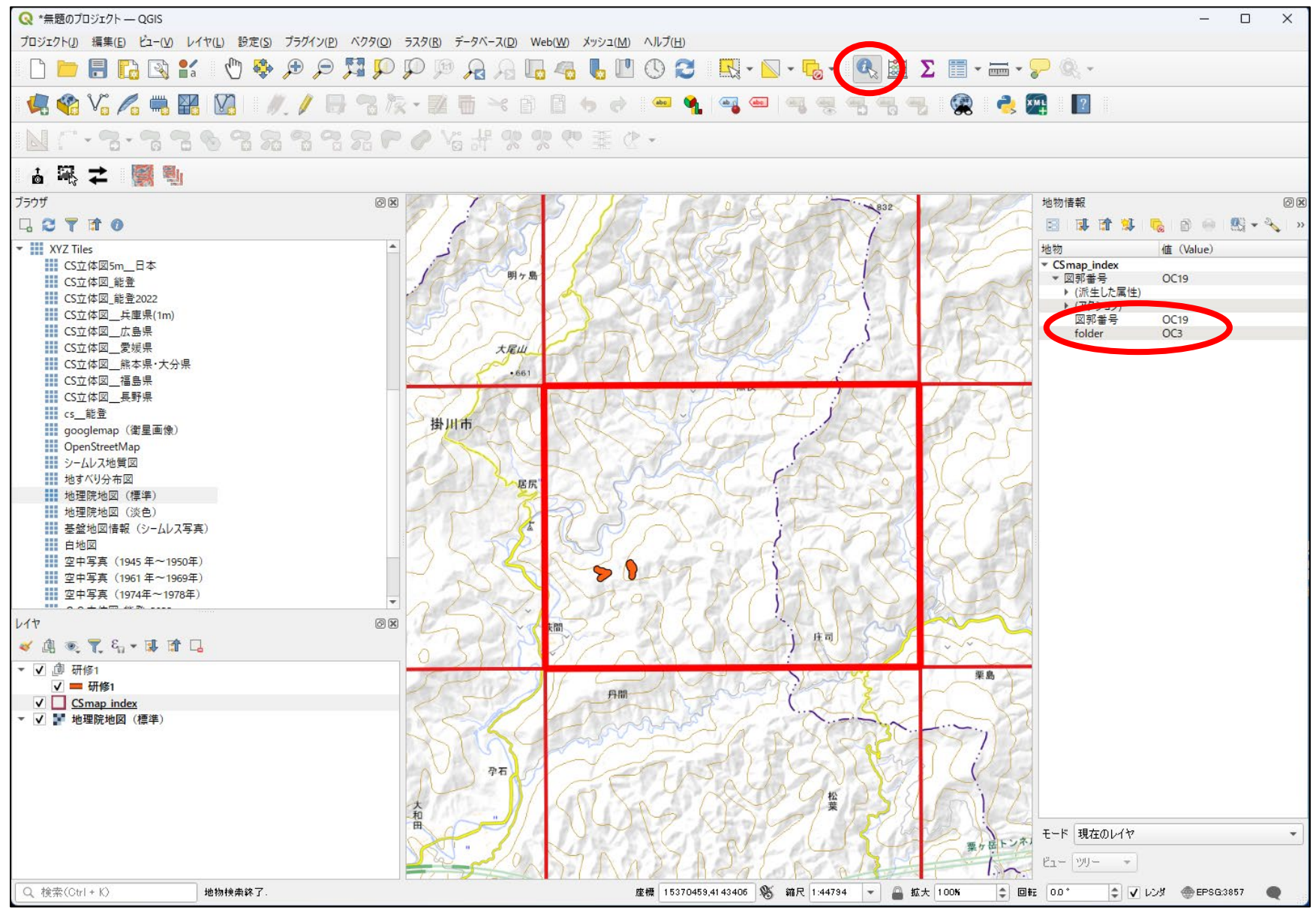

インデックスマップのzipファイルを解凍し、QGISに表示 「地物情報表示」で必要な図郭番号を調べる

本研修で必要な図郭は、folder:OC3 、図郭番号:OC19

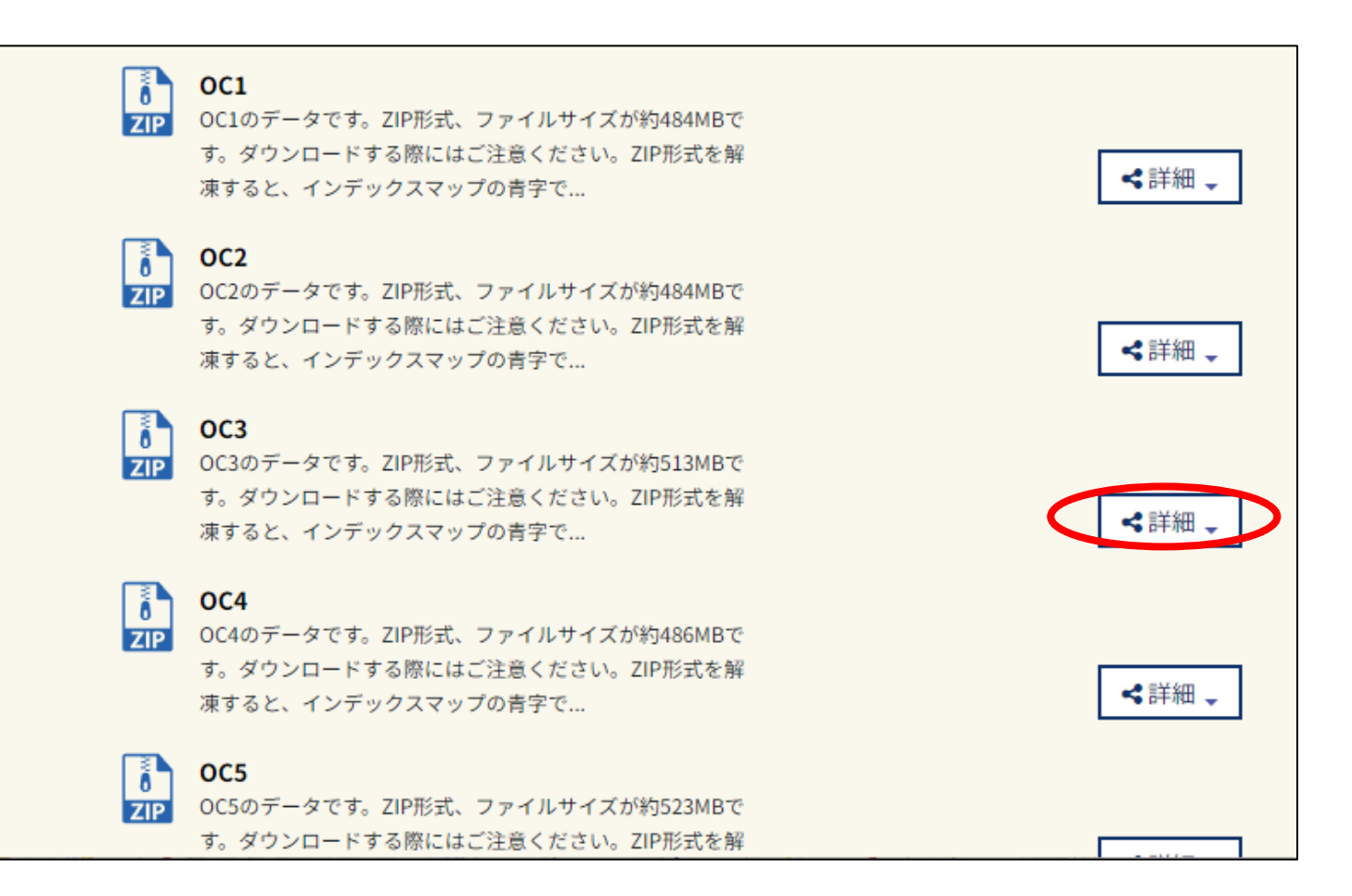

G空間情報センターからOC3のzipファイルをダウンロード

#### OC19.tifとOC19.tfwを解凍して、QGISで開く

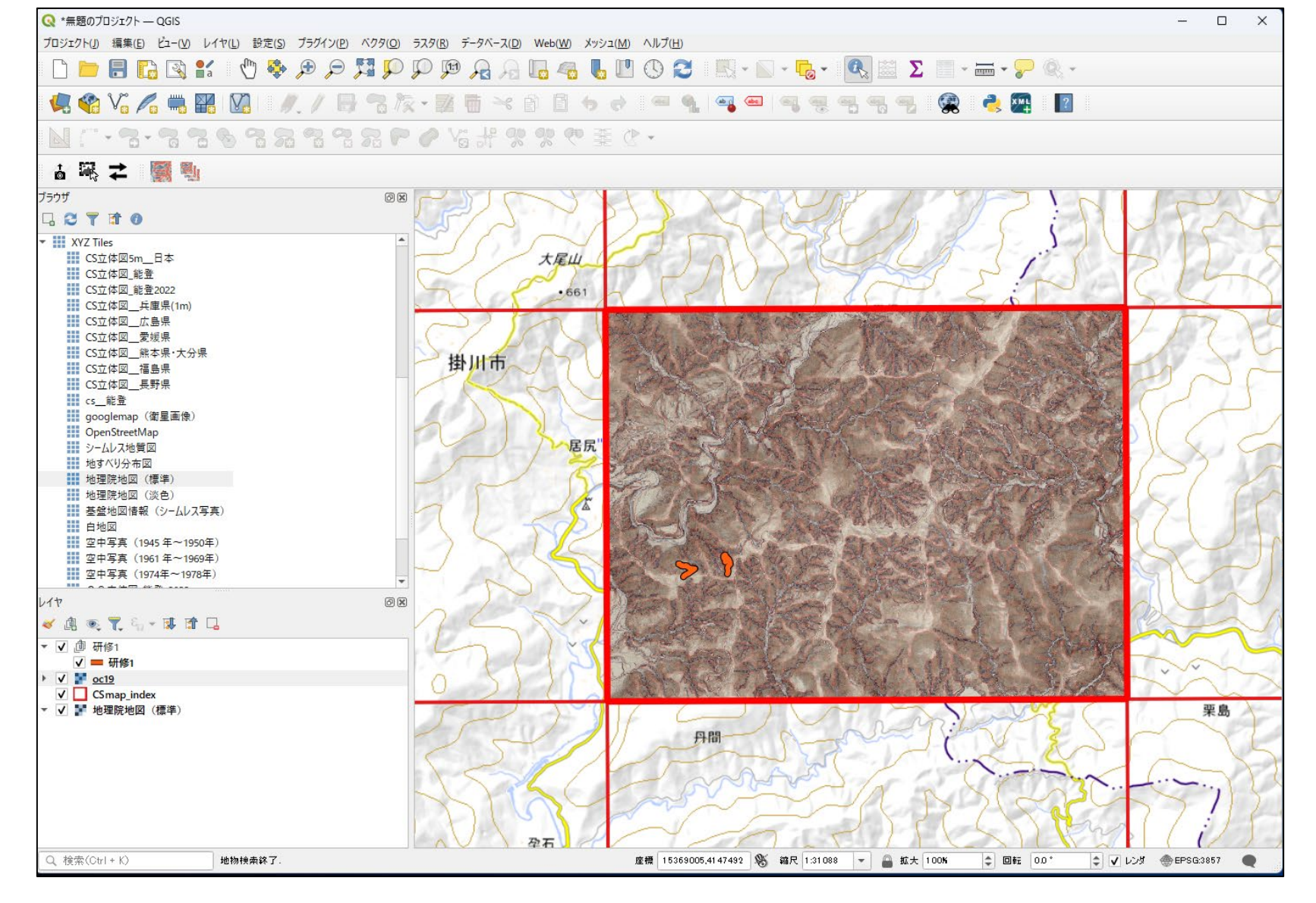

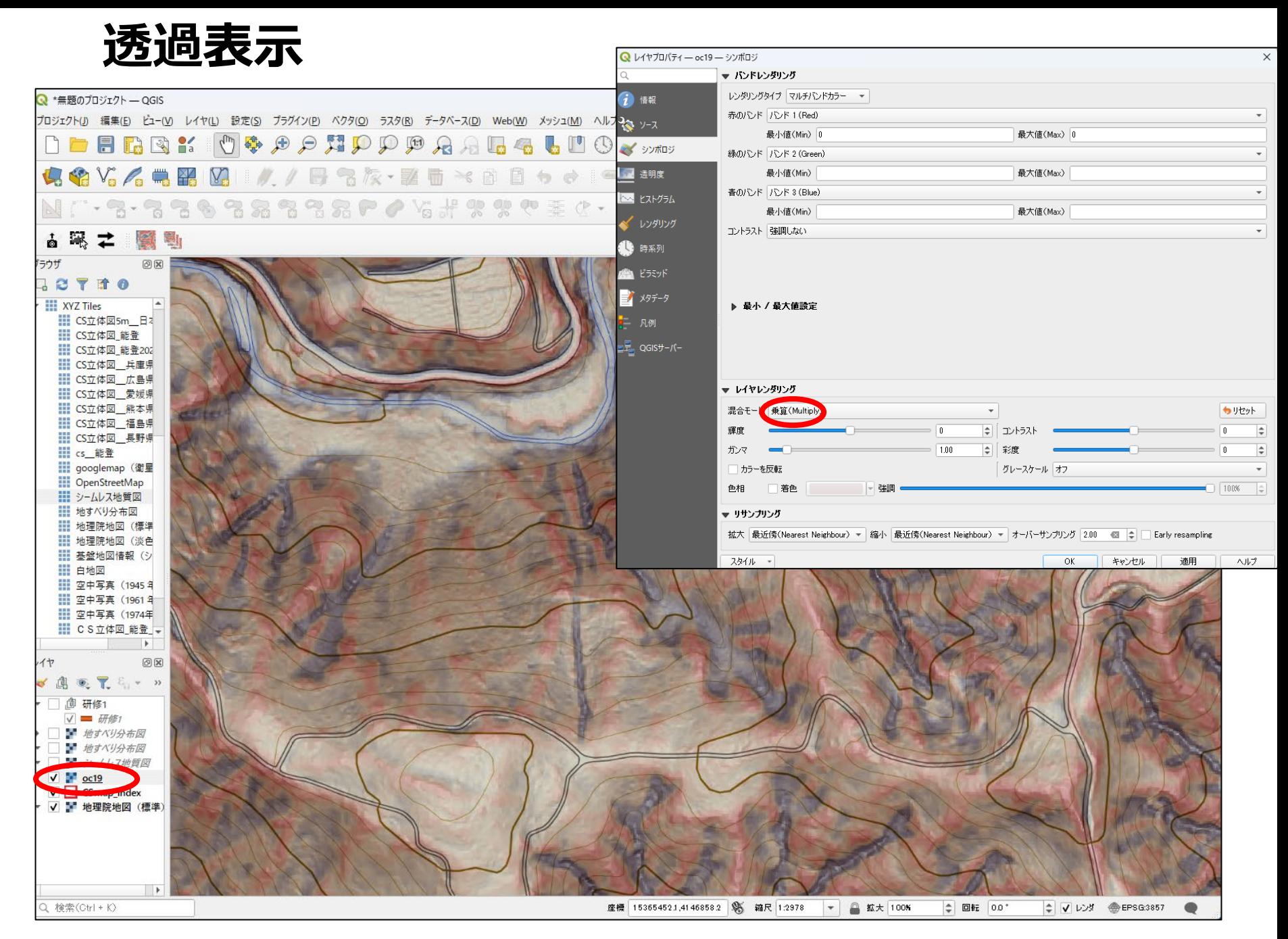

OC19の「プロパティ」ー「シンボロジ」ー「混合モード」を「乗算」に指定すると地理院地図と透過できる

## **GeoPDFのエクスポート**

 $\overline{a}$ 

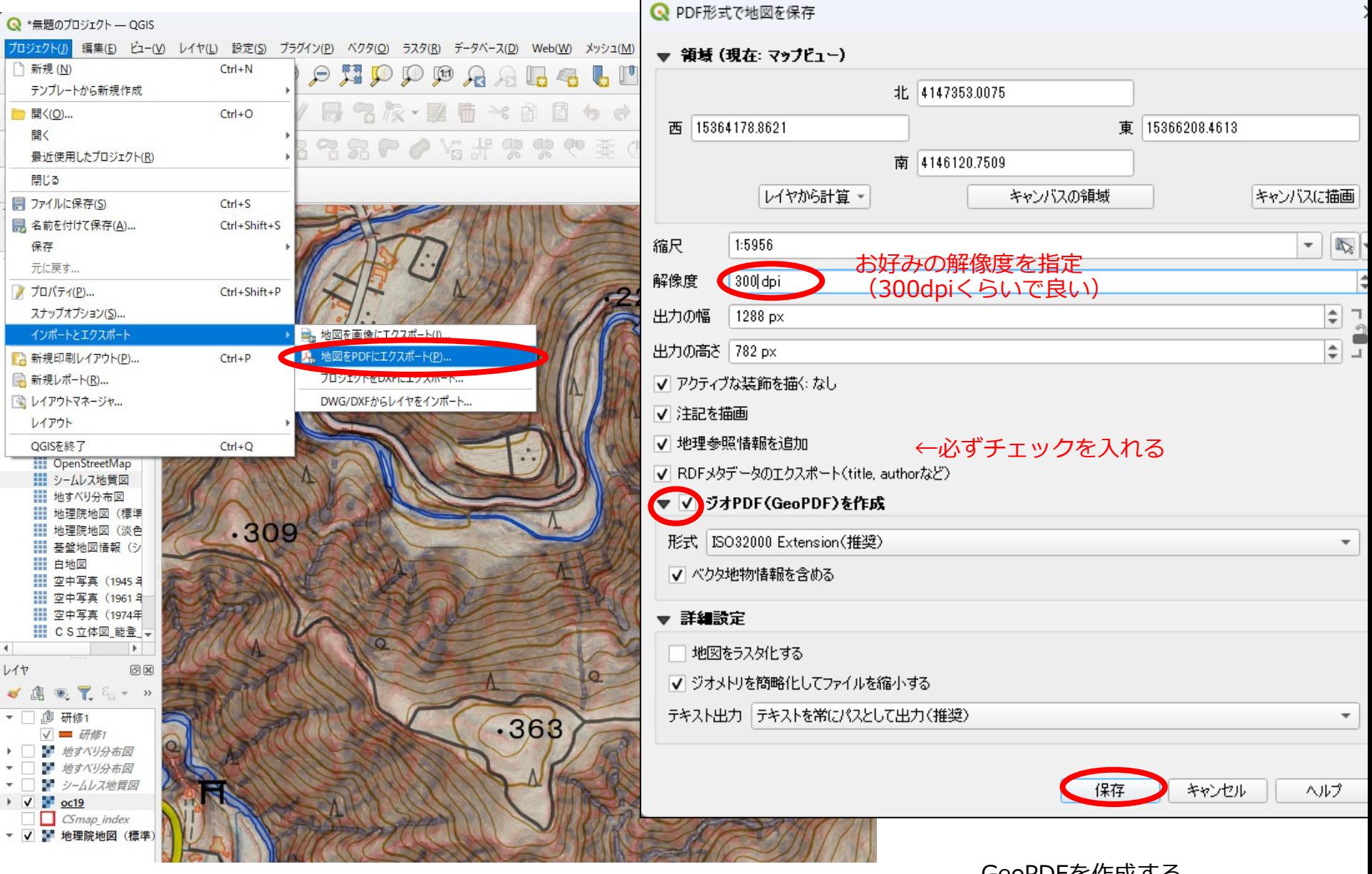